# שליטה מרחוק במפגש זום (Remote Control)

שליטה מרחוק היא אפשרות מובנית בזום המאפשרת גישה ויכולת לשלוט במחשב ובעכבר מרחוק גם למשתתפים וגם ל Host.

אפשרות זו יכולה להתאים במקרים של תמיכה טכנית למשל כשסטודנט זקוק לעזרה, או לצרכים פדגוגיים כמו למשל הדגמה של סטודנט במהלך השיעור, כפעילות משחקית שיתופית במסך אחד ועוד.

Remote Control נעשה תמיד במהלך פגישה ורק למסך הספציפי ששותף.

כצעד ראשון - עליכם לוודא שאפשרויות אלו מאושרות בהגדרות באתר [Zoom](https://us02web.zoom.us/profile/setting) > Setting > In Meeting (Basic)

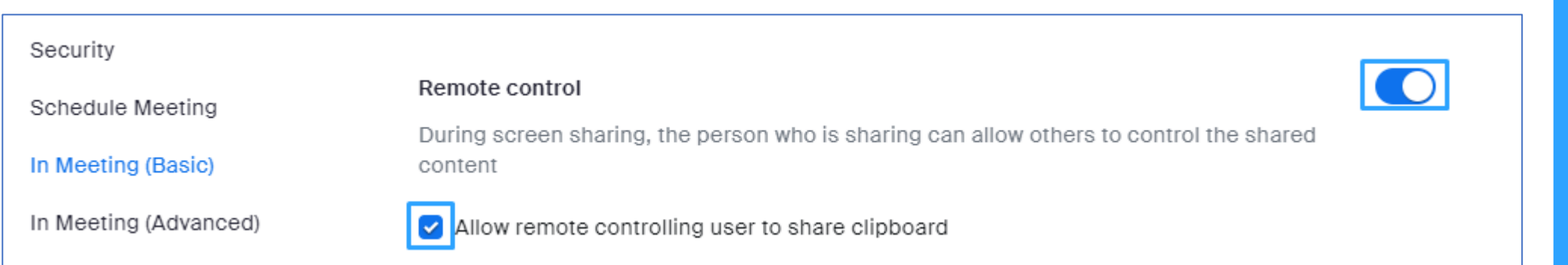

# (Remote Control)

שליטה מרחוק

במפגש זום

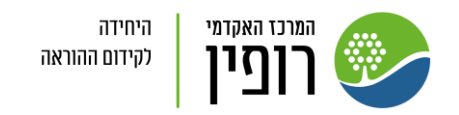

## שליטה על מחשב של משתתף אחר

.1 בקשו מהמשתתף לשתף מסך

2. לאחר ששיתף, לחצו אצלכם במחשב על אפשרות view options ליד שמו של משתף המסך )בירוק(

"Request Remote Control" - על לחצו .3

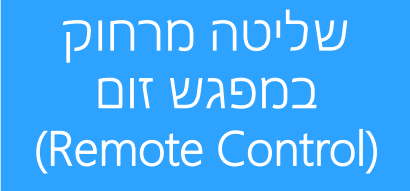

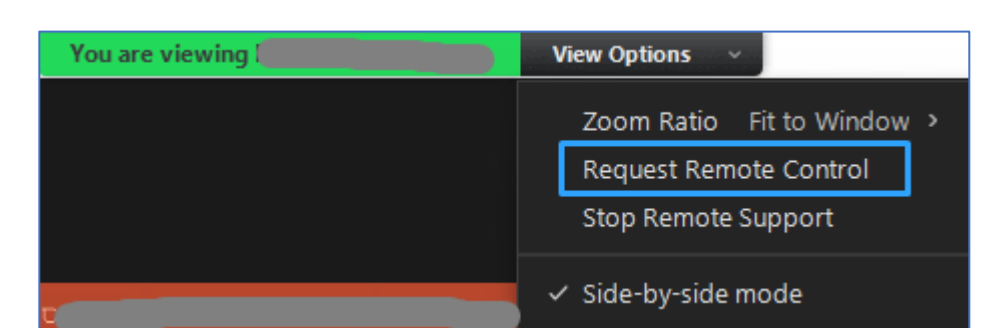

.4 תופיע אצלכם הודעה שהנכם עומדים לבקש שליטה מרחוק.

אשרו אותה ע"י לחיצה על "Request"

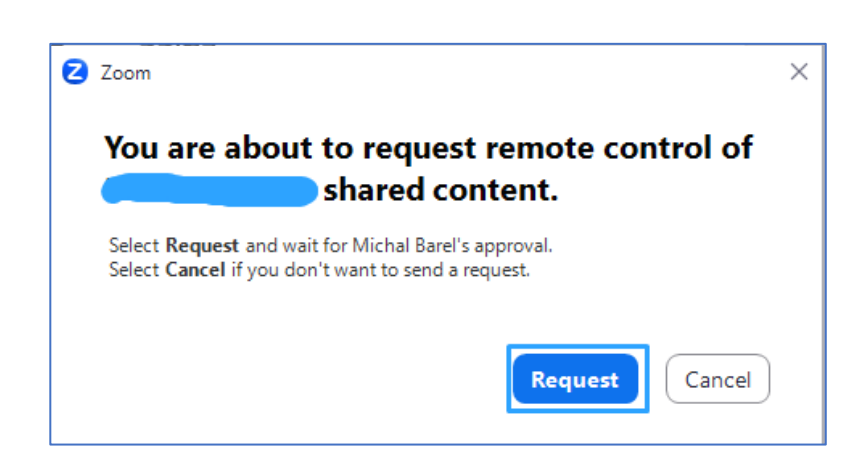

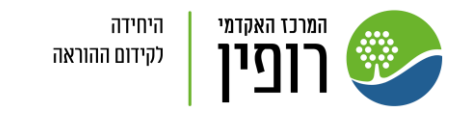

#### .5 המשתתף ששיתף את המסך יקבל אצלו בקשה לאישור, עליו ללחוץ על "Approve"

#### **Netta Sofer is requesting remote** control of your screen

You can regain control at any time by clicking on your screen.

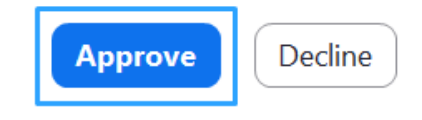

.6 רק לאחר שהמשתתף אישר ניתן לשלוט במחשב שלו.

"Give up Remote Control" + "View Options" על שוב לחצו ההשתלטות לסיום .7

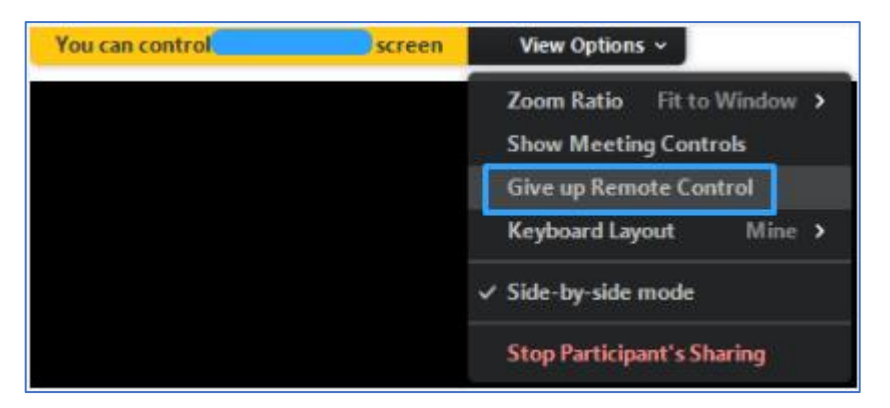

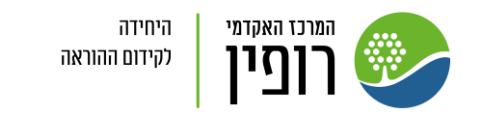

שליטה מרחוק במפגש זום (Remote Control)

### מתן שליטה למשתתף אחר במחשב שלכם

- לחצו על "Share screen" לשיתוף שעליו תרצו שהמשתתפים ישלטו
- .2 לחצו על לחצן "control Remote "הנמצא בסרגל הזום למעלה במסך
	- .3 ובחרו מהרשימה למטה את שם הסטודנט שיקבל את השליטה על המחושר ושלכם
- Auto accept all requests Share clipboard Give Mouse/Keyboard Control to: Student A ξů  $\blacksquare$

Apps

Remote Control

.4 הסטודנט שבחרתם יקבל הודעה שהוא יכול לשלוט על מחשב ההוסט, עליו להקליק ולאשר.

.5 ניתן בכל רגע להפסיק את השליטה על המחשב על ידי לחיצה נוספת על "Control Remote "בסרגל ובחירה באפשרות "Stop Remote Control"

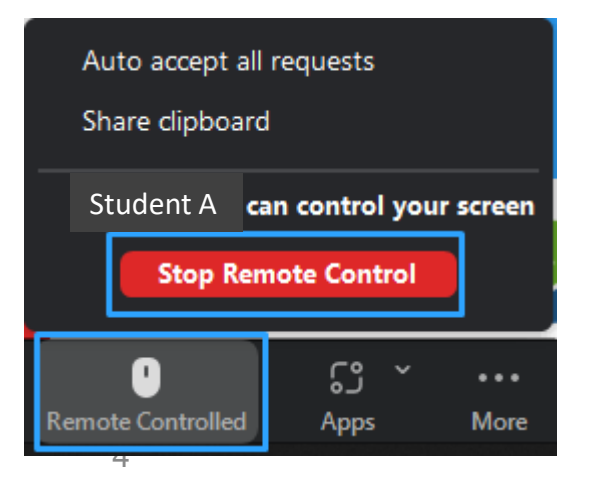

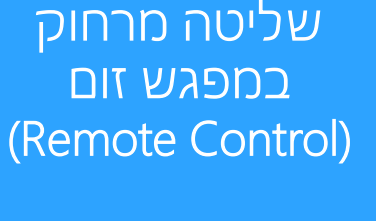

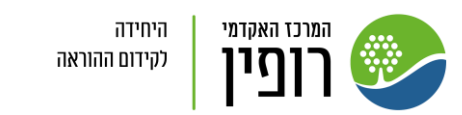